## How to Export a Rubric from a Class and Import a Rubric into a Different Class

The following steps describe how to export a rubric from a class and import a rubric into a different class in eLearning.

Step 1: Under the section labeled [Course Management] click on the [Course Tools].

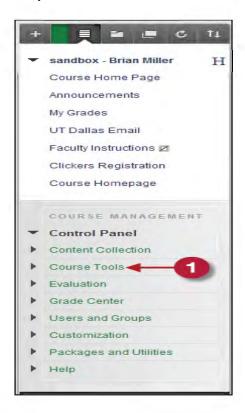

Step 2: From the drop down menu click [Rubrics].

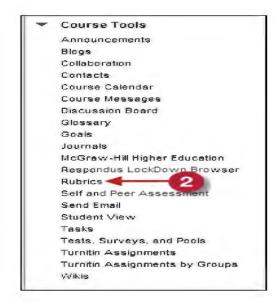

## **Step 3 and 4:** Select the Rubric you want to export by selecting the checkbox. Click **[Export]** to export your Rubric.

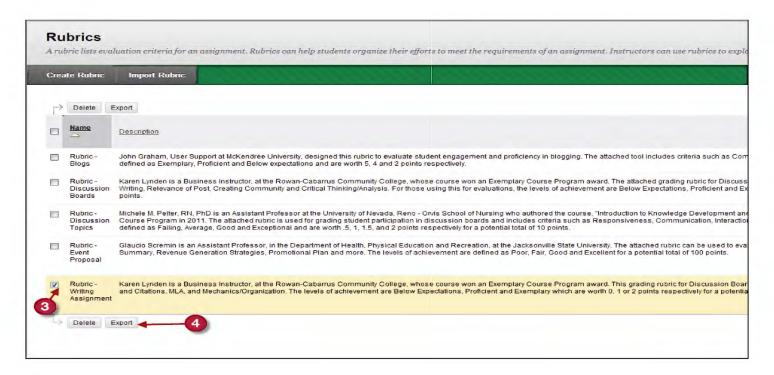

## Step 5 and 6: Select the option [Export to Local Computer]. Click [Submit].

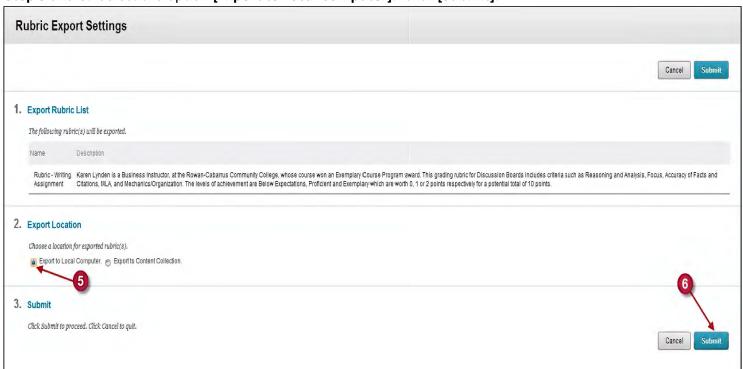

Step 7 and 8: Click [Download] to download the rubric. Click [OK].

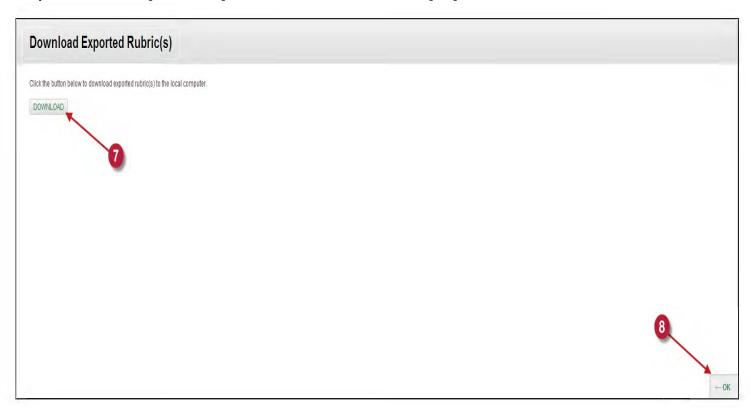

Please note that at this point in the process the file will be downloaded based on the browser that has been selected. In this handout, Firefox will be used as an example.

When you click the [Download] button, you will see a pop up screen. Step A: Click the option [Save File]. Step B: Click [OK]. Step C: Click [OK].

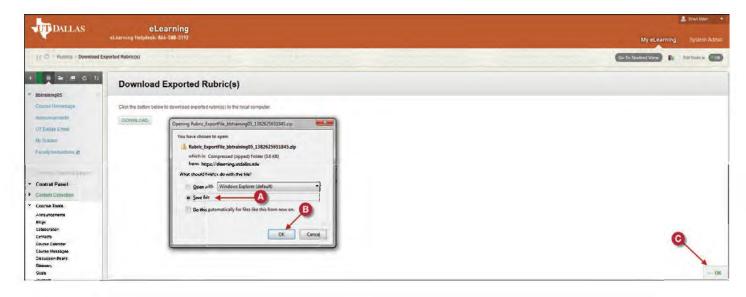

The export part of the rubric downloading process is complete. Now the next steps will detail how to take the rubric which has been downloaded and import it into a new course. (Please note that any rubric file that is downloaded will have the following naming convention at the beginning: Rubric\_ExportFile).

Step 1: Locate your export file that you will place into the new course. Which the exception of Safari (use CTRL+ALT+L )the export file can be located by clicking CTRL + J.

**Step 2:** Under the section labeled [Course Management] click on the [Course Tools].

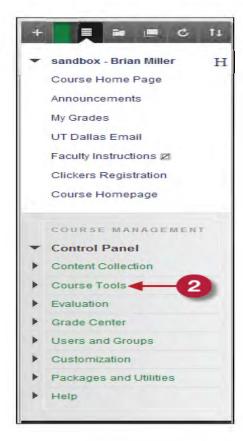

**Step 3:** From the drop down menu click [Rubrics].

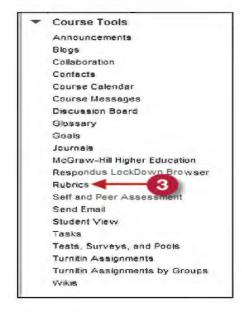

Step 4: Click [Import Rubric].

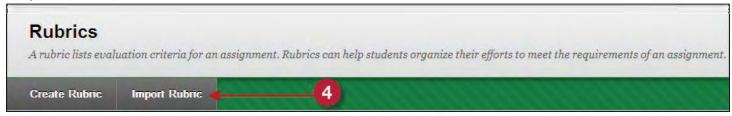

Step 5 and 6: Click [Browse My Computer] and locate your file (Rubric\_ExportFile). Click [Submit].

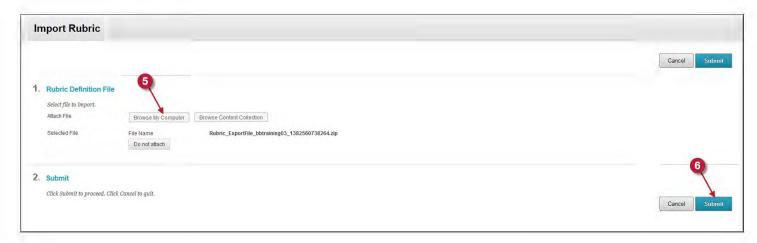

If your import was successful you will see the image below. Once you see this image, click [OK] in the right hand corner.

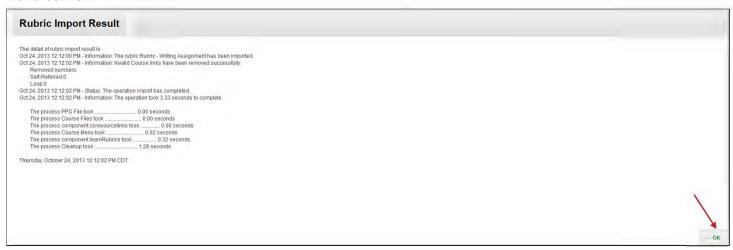

You will be brought back to the Rubrics menu and you will note that there is new Rubric has been added to bottom of the Rubrics page.

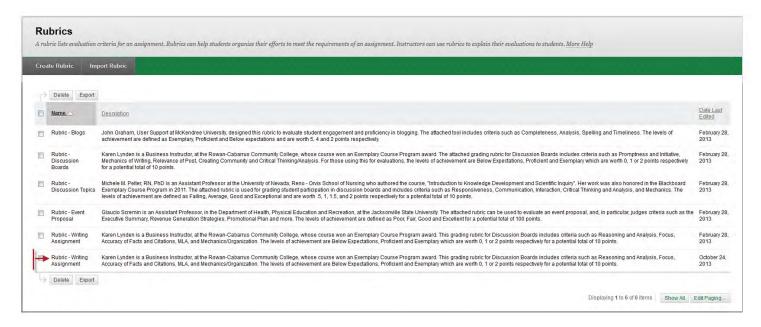